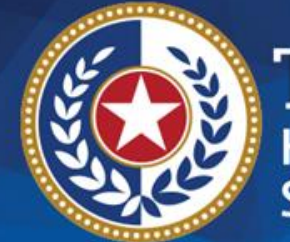

**EXAS Health and Human Services** 

# **Medicaid Occupancy Application Instructions**

**Provider Data Entry**

### **Login Screen**

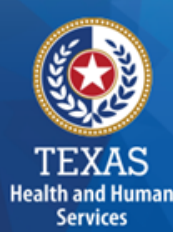

**EXAS Health and Human Services** 

### Monthly Medicaid Occupancy Reporting

Click here for: Instructions for Medicaid Occupancy Reporting

Enter your Facility ID and Access Code to add your monthly Medicaid Occupancy Report for **Current Reporting Month: January 2018** 

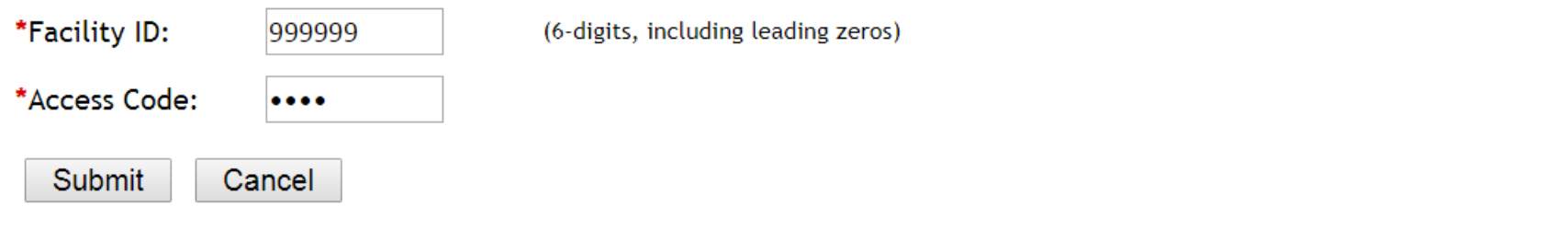

For information or questions, contact the Nursing Facility Licensure and Certification Unit at 512-438-2630 and select option #4, or email MedOccupancy.

App Version: 1.1.13-0, Last Updated: 10/25/2017 (PROD)

Copyright © 2013-2018, Texas HHSC; All rights reserved.

HHSC Home | Comments & Questions | File Viewing Information | Site Policies & Usability | Texas Homeland Security Statewide Search | Texas Health & Human Services Agencies | Report Site Problems

# **Getting Started**

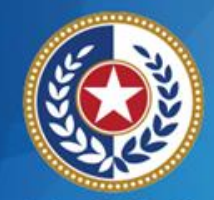

**Health and Human Services** 

#### **Step 1**

Type the six digit facility ID number (with leading zeros, if applicable).

#### **Step 2**

Type the four digit numerical access code that corresponds to that facility.

This code is generated by HHSC and can be obtained or reset by contacting HHSC staff at (512) 438- 2630 or sending an email request to [MedOccupancy@hhsc.state.tx.us.](mailto:MedOccupancy@hhsc.state.tx.us)

#### **Step 3**

Select the **Submit** button. Using the **Cancel** button will exit the application.

The report must be submitted by the **fifth calendar day of the month, not business day**. The facility will receive notification when the report has not been submitted in a timely manner. Late submittals may result in a vendor hold. To contact HHSC staff regarding a report, please use the contact information in Step 2.

### **Entry Screen**

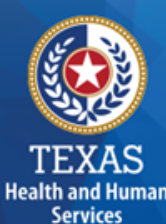

**EXAS Health and Human Services** 

#### Monthly Medicaid Occupancy Reporting

Click here for: Instructions for Medicaid Occupancy Reporting

#### **Current Reporting Month: January 2018**

Facility ID: 999999 **Beeson Test Facility** 701 East 51 Austin, TX 78701 (512) 943-2697

**IMPORTANT:** HHSC must receive your data by the 5th day of each month. Failure to submit this data in a timely manner may result in the withholding of Medicaid vendor payment, in accordance with 40 Texas Administrative Code  $19.2322(m).$ 

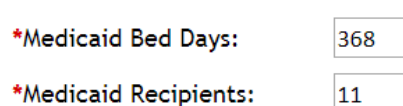

(Total number of bed days that Medicaid-certified beds were occupied (which includes dually certified beds) by ANY resident whether a Medicaid resident or not.) (Total number of persons receiving Medicaid in the facility on the last day of the reporting

month.)

\*Facility Census:

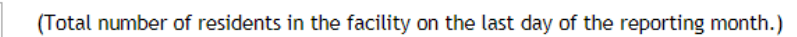

\*Administrator Name:

\*Administrator Email:

brian.beeson@hhsc.state.tx.us

#### $\mathbb{Z}$  \*I attest that the information provided is true and correct.

16

**Brian Beeson** 

\*Preparer Name: Jane Smith \*Preparer Email: jane.smith@hhsc.state.tx.us

**Submit Data** Cancel

## **Calculate Occupancy – Count by Days Example**

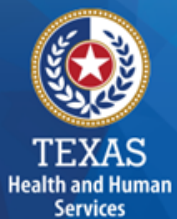

#### For a facility with 16 Medicaid certified beds:

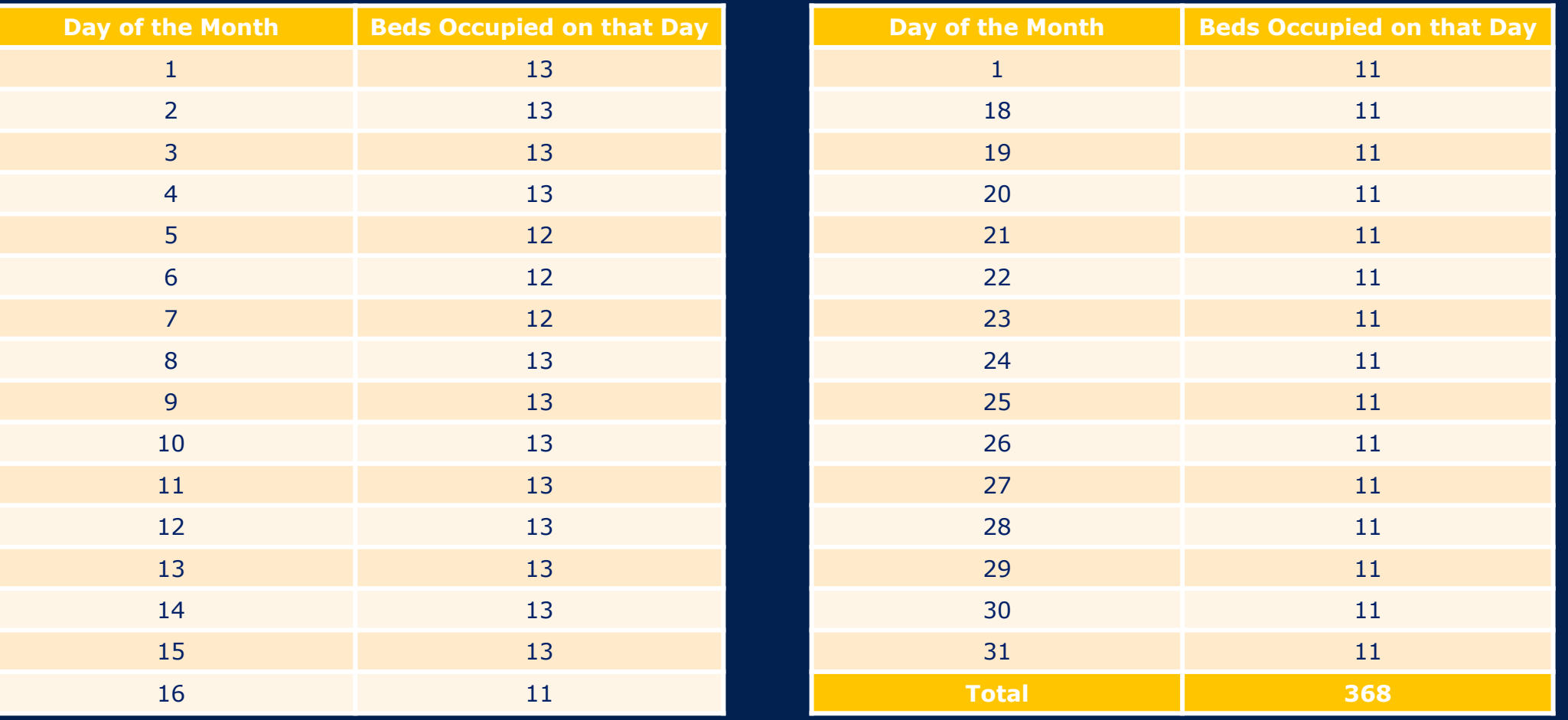

## **Calculate Occupancy – Count by Beds Example**

#### For a facility with 16 Medicaid certified beds:

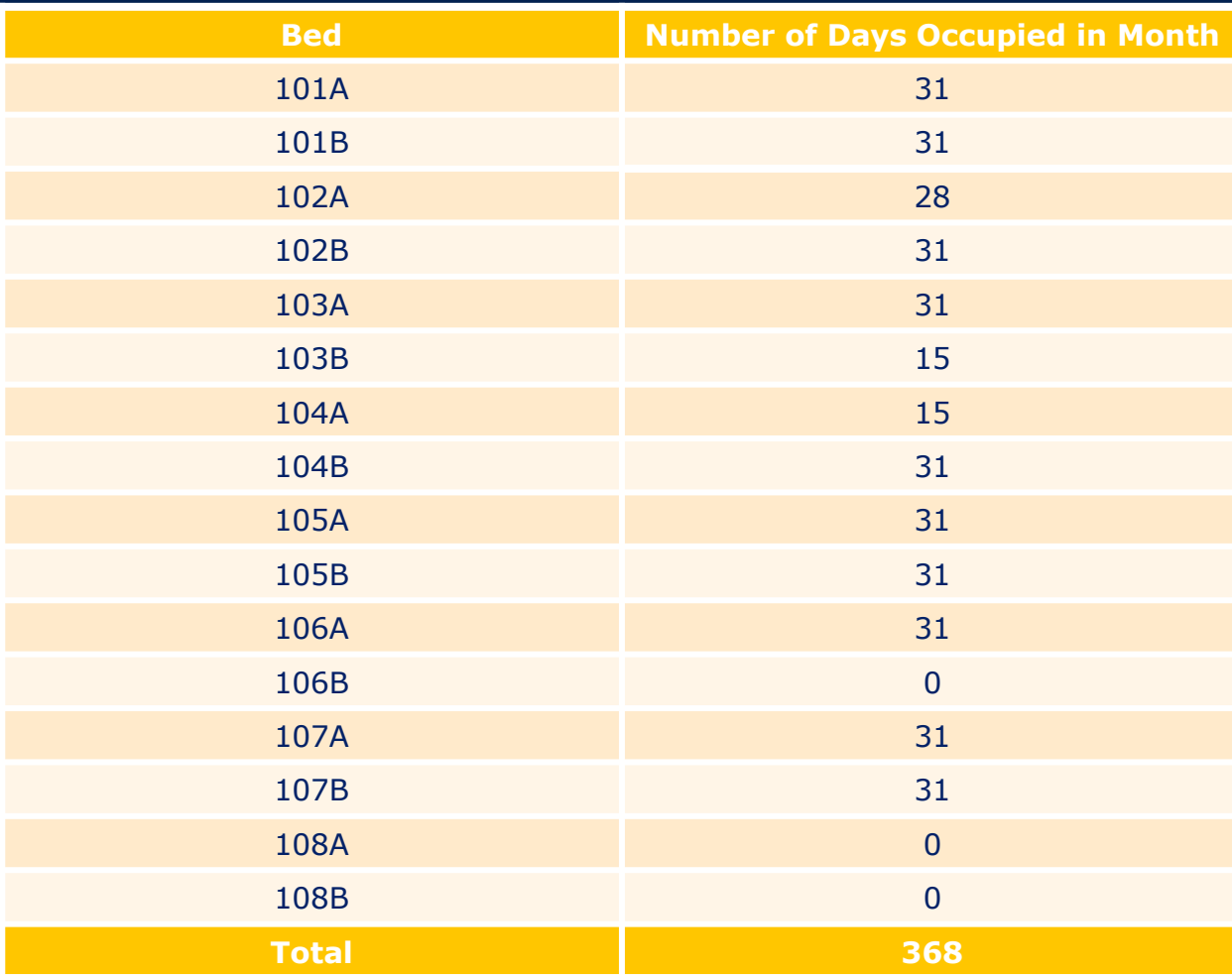

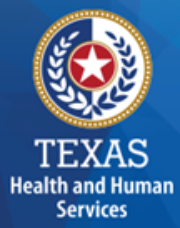

# **Entering Data**

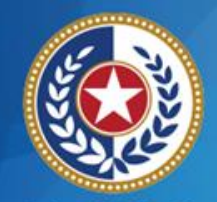

**Health and Human Services** 

#### **Step 4**

Confirm the facility information at the top of the screen is correct. Contact HHSC staff for corrections.

#### **Step 5**

Enter the total number of days that Medicaid-certified beds (including dually certified beds) were occupied by ANY resident, whether a Medicaid recipient or not, for the entire reporting month.

#### **Step 6**

Enter the total number of persons receiving Medicaid in the facility on the last day of the reporting month.

#### **Step 7**

Enter the total number of residents in the facility on the last day of the reporting month.

# **Entering Data, continued**

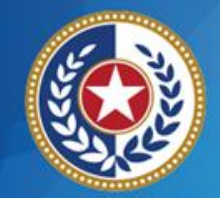

**Health and Human Services** 

### **Step 8**

The Administrator first name, last name and business email are automatically populated. Update these fields, as necessary.

### **Step 9**

Check the box attesting that the information is true and correct.

**Step 10**

Enter your first and last name, as the preparer.

**Step 11**

Enter your business email address.

**Step 12**

Select the **Submit Data** button.

### **Review Screen**

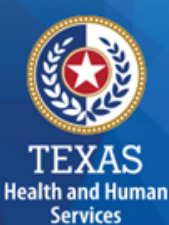

TEXAS<br>Health and Human **Services** 

#### Monthly Medicaid Occupancy Reporting

Click here for: Instructions for Medicaid Occupancy Reporting

Please review your data for accuracy. You will not be able to change it later. Click Edit to make any changes or Finish to send your data.

#### **Current Reporting Month: January 2018**

Facility ID: 999999 **Beeson Test Facility** 701 East 51 Austin, TX 78701 (512) 943-2697

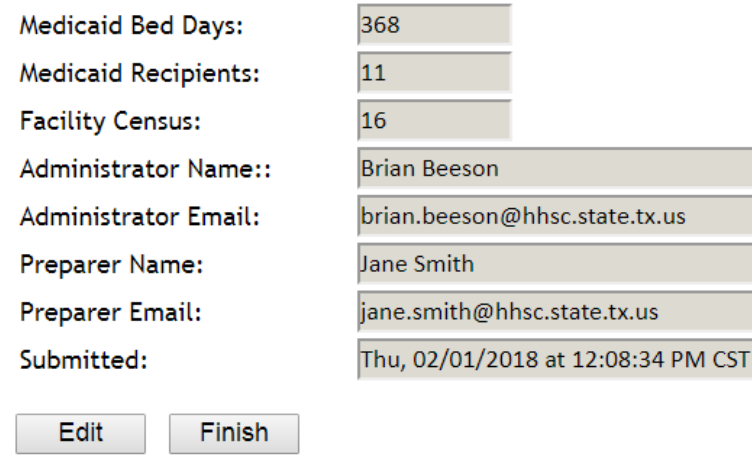

## **Finalize the Report**

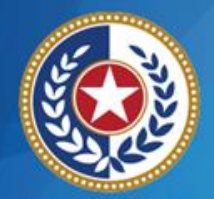

TEXAS **Health and Human Services** 

#### **Step 13**

Ensure that the data returned on the page is correct. Use the **Edit** button to make any corrections.

#### **Step 14**

Select **Finish** to complete and transmit the report data to HHSC.

## **Confirmation Screen**

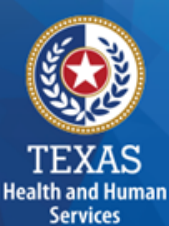

TEXAS<br>Health and Human Services

#### Monthly Medicaid Occupancy Reporting

Click here for: Instructions for Medicaid Occupancy Reporting

Thank you for your submission. \*\*\* Please click here to print this page for your records. \*\*\*

#### **Current Reporting Month: January 2018**

Facility ID: 999999 **Beeson Test Facility** 701 East 51 Austin, TX 78701 (512) 943-2697

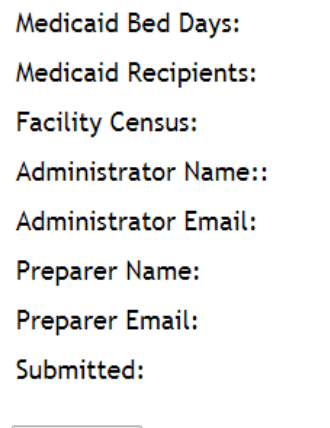

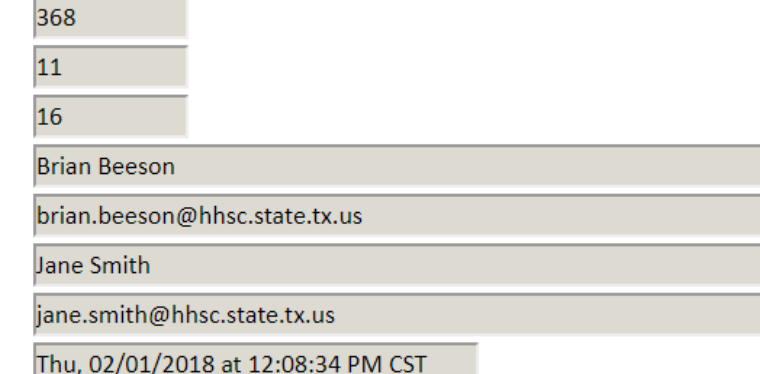

Return

# **Print the Report**

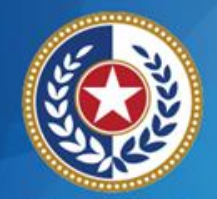

**Health and Human Services** 

#### **Step 16**

Use the **Please print this page for your records** link, or the browser's print function, to print the confirmation screen.

### **Step 17**

Retain the printed copy for your records.

#### **Step 18**

**Return** will take you back to the start page to enter data for another facility. Close the browser window when finished.

# **Frequently Asked Questions**

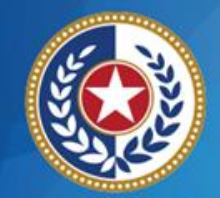

**Health and Human Services** 

#### **How do I correct an error?**

Call (512) 438-2630 to speak with an HHSC staff person or send an email to [MedOccupancy@hhsc.state.tx.us](mailto:MedOccupancy@hhsc.state.tx.us) to request assistance.

#### **Are only Medicaid recipients counted in Medicaid beds?**

No, all residents, regardless of payer source, are counted if they occupied the Medicaid-certified bed.

#### **What if the data was already entered and I try to reenter the information?**

The application will display a notice that the data for the month has already been submitted. You will be able to print a copy for your records. If the data is incorrect, contact HHSC staff.